## Google Momail Google Gmail アカウントの取得

Google アカウントの取得方法を説明します。

Googleアカウントの作成の場合、Gmailアカウントを同時に作成して作成する方法と、 Gmail 以外のメールアドレスを既にお持ちでそのメールアドレスをメインのメールア ドレスとして Google アカウント作成する方法の 2 つがあります。

ここでは Gmail アカウントを同時に新規作成する方法を説明します。

下記の URL から開始します。

## <https://www.google.com/accounts/Login?hl=ja>

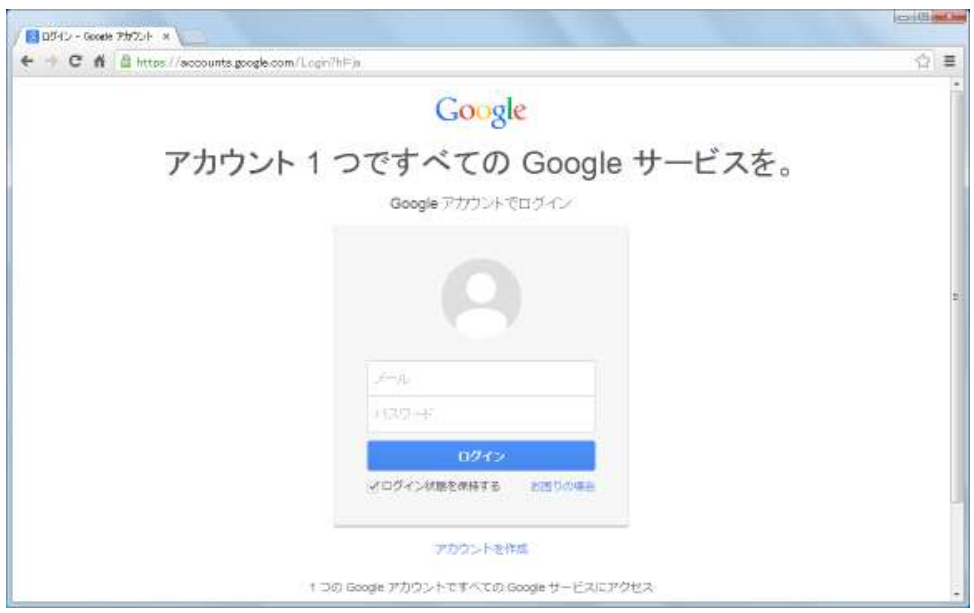

画面下部に表示されている「アカウントを作成」と書かれたリンクをクリック。 新しい Google アカウントを作成するための画面が表示されます。

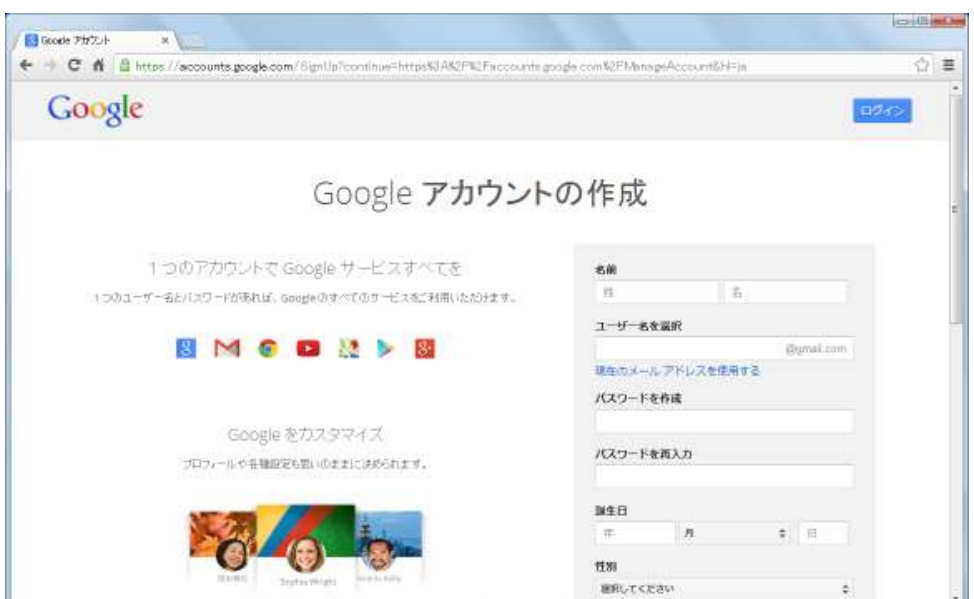

まず最初に「名前」「ユーザー名」「パスワード」の入力です。

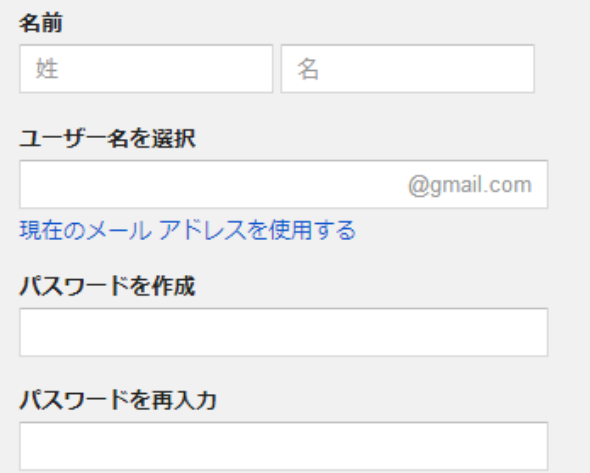

「名前」にはご自身の「姓」「名」を入力して下さい。

「ユーザー名」には他の人が使用していない任意の名前を指定できます。

また指定したユーザー名が同時に作成する Gmail アカウントで使用するメールアカウ ントとなります。

例えば"hoge"と指定すると、メールアドレスが"hoge@gmail.com"の Gmail のメー ルアカウントが作成され、Google アカウントのユーザー名も"hoge@gmail.com"と なります

「パスワード」は Gmail アカウント及び Google アカウントにログインする時のパス ワードとなります。

Gmail のメールアドレスとしても使用される「ユーザー名」はアカウント取得後、 変更することはできませんのでご注意下さい。

次が「誕生日」「性別」「携帯電話」「別のメールアドレス」です。

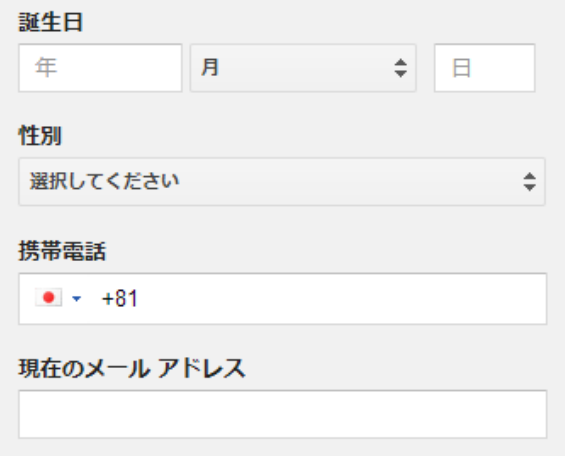

「誕生日」「性別」は必須の項目です。特に生年月日は後から基本的に修正はできま せん。

「携帯電話」「別のメールアドレス」は必須の項目ではありませんが、設定されてお くとパスワードを忘れてしまった場合などにパスワードのリセットを行なうことがで きます。

ここで指定した「別のメールアドレス」」は Gmail の予備のメールアドレスとして設定されます。 Google アカウントの予備のメールアドレスではありませんのでご注意下さい。

次が「デフォルトホームページ」「ロボットによる登録でないことを証明」です。 「デフォルトホームページ」にしない場合はチェックしないでください。 「ロボットによる登録でないことを証明」は必要ですので、チェックせず、写真表示 のテキスト、番号等を「テキストを入力」に入力してください。 また「国/地域」をドロップダウンメニューから選択して下さい。

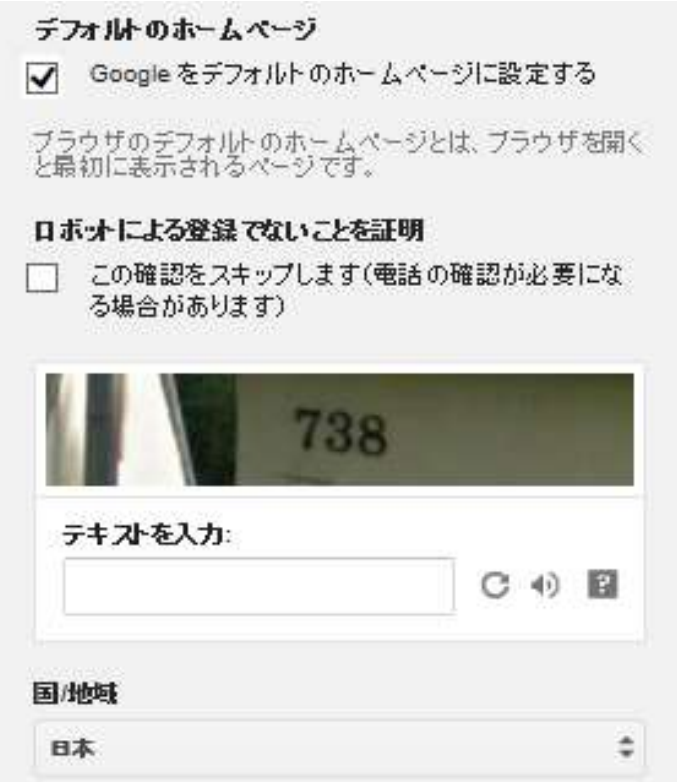

最後が利用規約とプライバシーポリシーへの同意です。チェックし「次のステップ」 をクリックしてください。

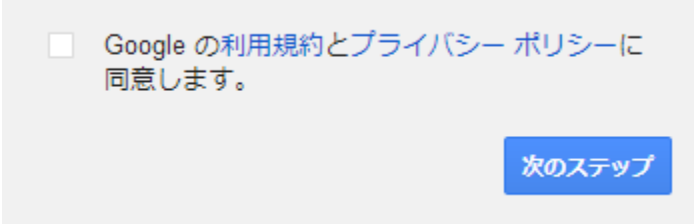

次画面で Google の利用規約及びプライバシーポリシーが表示されるページへのリン クがあります。

よく読んで頂き同意できる場合はチェックをして下さい。同意できない場合はアカウ ントを作成できません。

以上の項目に入力が終わりましたら「次のステップ」と書かれたリンクをクリック。 入力された内容に問題が無ければこの時点で Google アカウントは作成されます。

続いて Google+のプロフィール作成画面が表示されます。 プロフィールの設定は後からでも行なえますので今回は「使用しない」と書かれた リンクをクリックして下さい。

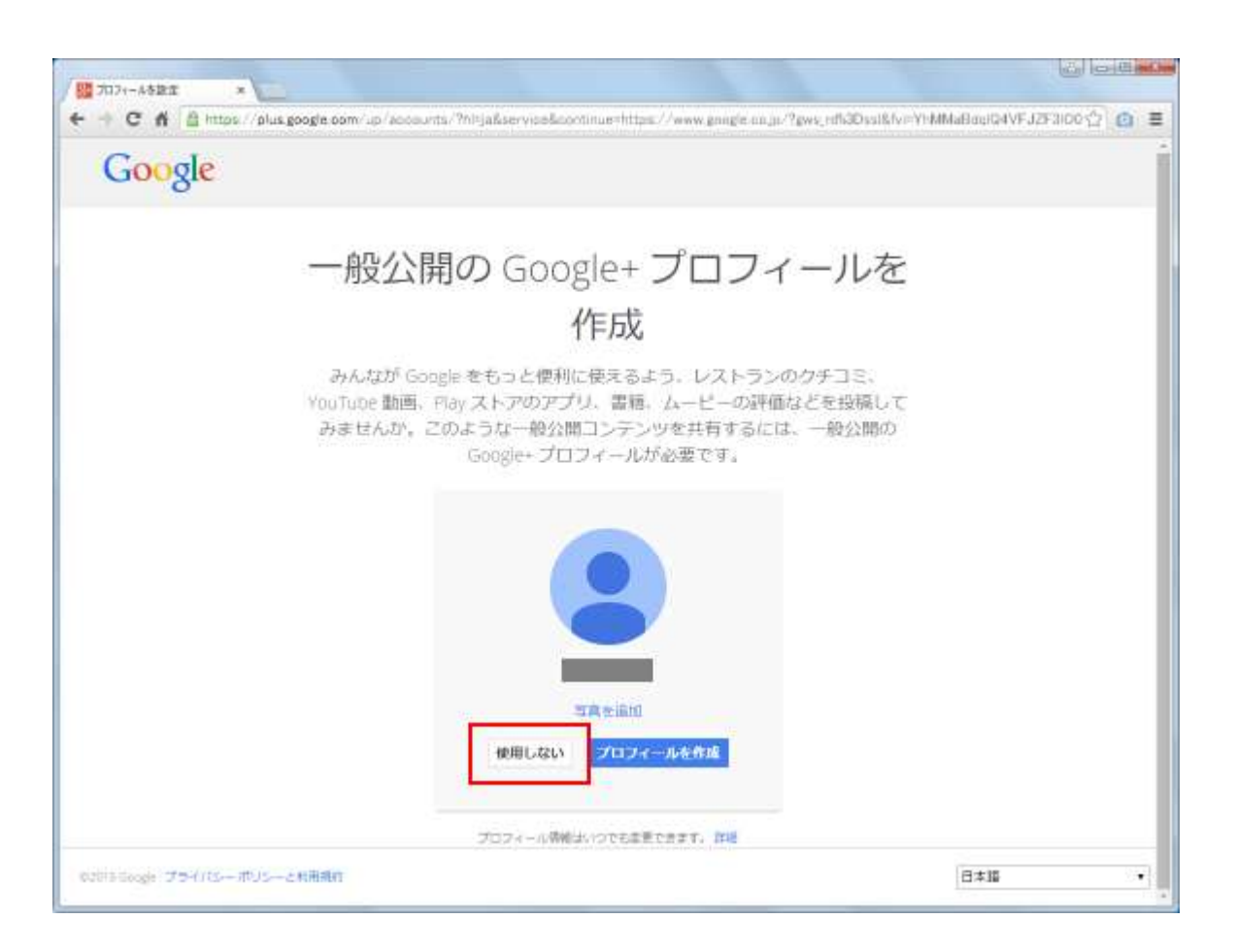

## 次のような画面が表示され、Google アカウントの作成は全て完了となります。

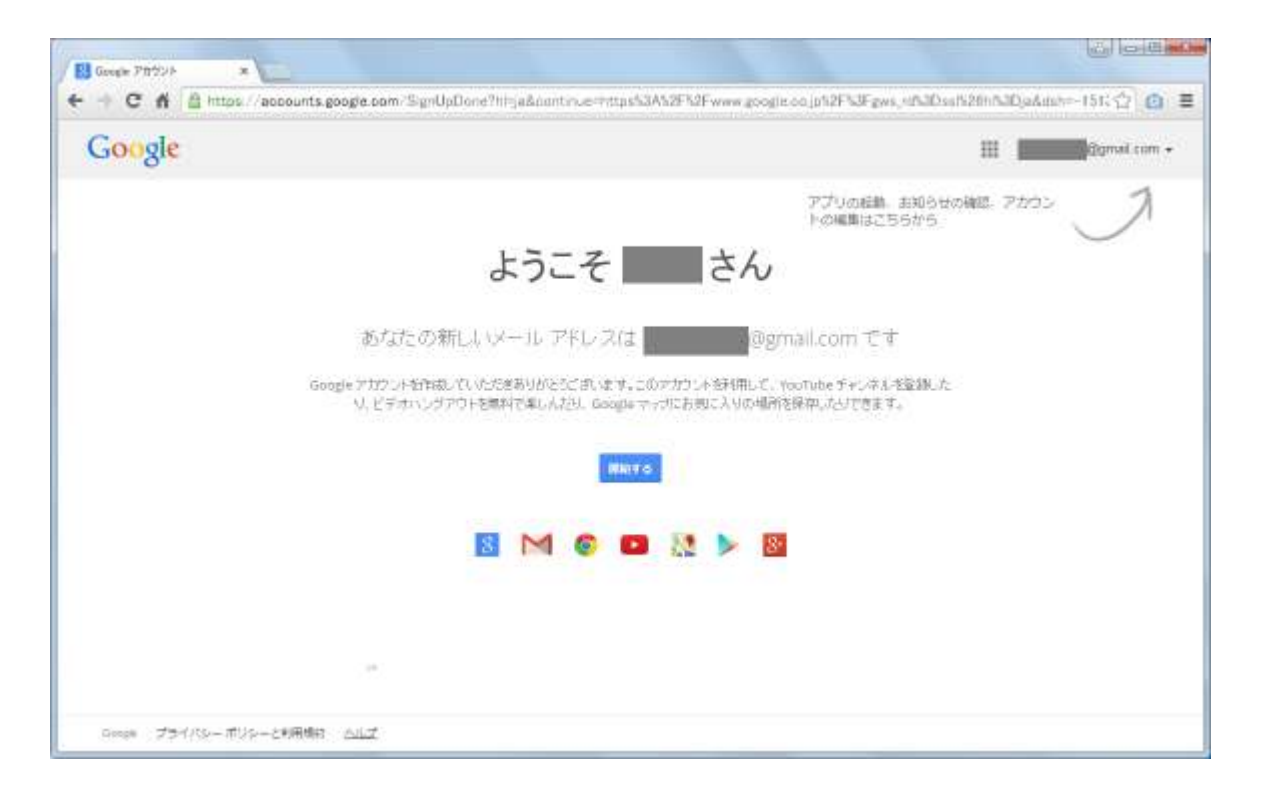